## **Creating Shapes, Changing Fills, Outlines, Adding Text and Removing Layers**

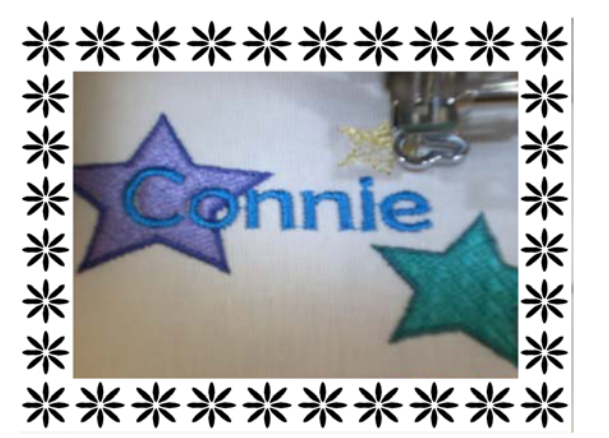

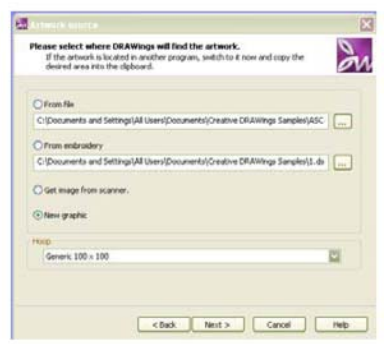

- 1. Open Creative DRAWings®. The New Design window appears.
- 2. Select "Create New", then click "Next".
- 3. Select the Generic 100 X 100 hoop for this lesson. Here is where you would select the hoop you would use for your particular machine. Also, select the "New Graphic".
- 4. Click "Next", the Fabric Selection window will now open, make your selection. We chose Denim 2 under the Embroidery Normal category. Remember, you may also select the color of the fabric to help you make better thread color choices for your embroidery designs. Click 'Finish".

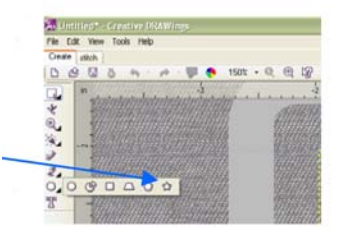

- 5. A blank Creative DRAWings<sup>®</sup> screen appears. Now we will create a new design using the shapes tools.
- 6. Click on the "Shapes" fly out on the left hand side of the screen (see screen shot). Select "Create Star Shape" icon.
- 7. Click and drag to create your star in the left upper portion of your hoop. We want our star to have 5 points. We will make sure that our Tool Options toolbar is enabled by clicking on "View" at the top of the screen, then making certain there is a  $\checkmark$  next to "tool options".

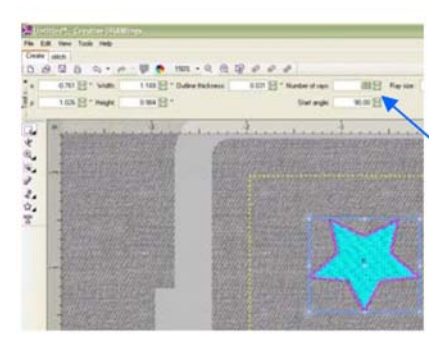

- 8. Click on the "Selection" tool called "Rectangle Selection" located at the upper left hand corner of your side tool bar to activate, then select your star. Make sure that the number of rays is selected to 5, to give your star 5 points. Press "Enter". Change the color of the star to any color by clicking on a color chip at the bottom of your screen. Any time you want to change a color just click on the item to select it and click on the color chip at the bottom of the screen. To change the color of the outline of an object hold down the shift while clicking on a color chip.
- 9. Copy and Paste to create more of the star shapes. We created three star shapes total in our design. Select individual stars to resize them. Grab any corner of a selected star and size to the selected size you desire. Let's change an outline from a running to a satin stitch.

10. Select a star as in step 8 using the selection tool. In the "Object Properties" window select the tab with the Pencil shape. Select "Satin Serial". Adjust the width of your outline in the "outline thickness" window, located next to the "number of rays" window also used in step 8.

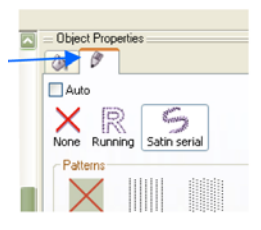

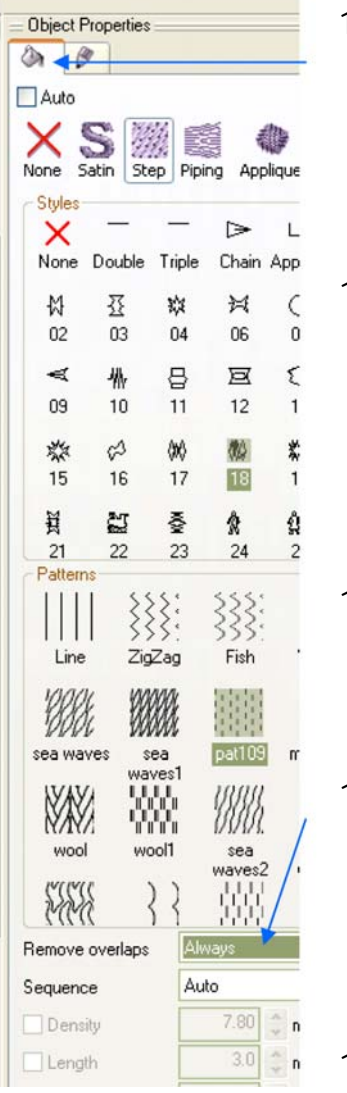

- 11. To change a Fill stitch, select a "Star" as before. In the Object Properties box (as seen above) select the "Fill Bucket" tab. You will notice a box around "Step". Now select one of the many Styles and Patterns available. Note the instant changes in your embroidery design. Pick one you like. You may do this with each of the other stars. Experimenting with different looks is easy. Let's add text.
- 12. Select your Text tool, the "T" icon located to the left on your screen. In your "Tool Options" (tool bar that runs horizontally at the top of your screen) you will select the font of your choice, we used Berlin Sans FB. Not all Fonts will be suitable for embroidery. Serif fonts are particularly difficult to embroider. Always embroider a sample before applying to final product. Type in your name and place it over your first star (see picture on first page).
- 13. When you are finished arranging your design into a balanced pleasant appearance that you enjoy, choose "Edit" at the top of your screen, then "Select All" from the drop down menu. This will select all of the design elements on our screen.
- 14. In your "Object Properties" box, when everything is selected properly and your Text is overlapped onto a star as in our sample on the first page you will have an option to "Remove Overlaps" appear at the bottom, below the styles and patterns. You will want to select "Always" and this will remove the stitches beneath the Text, removing layers of stitching.
- 15. Save your design in the format required for your embroidery machine.
- 16. Enjoy your new design created with Creative DRAWings<sup>®</sup>.